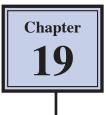

## **Applying Artistic Filters**

You can use the filters that Photoshop provides to create artistic sketches. To illustrate this the following sketch of a shipwreck viewed through the port hole of another ship will be created. There are more applications of Photoshop like this in Module 3.

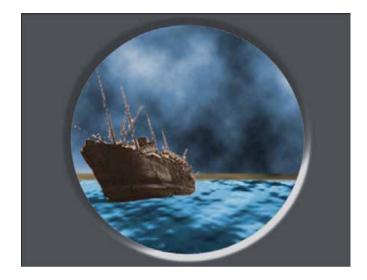

## Starting a New Document

1 Load Photoshop or close the current files then display the FILE menu and select NEW.

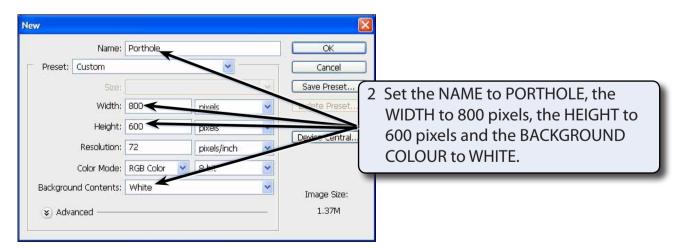

3 Select OK to start the document and set the zoom to FIT ON SCREEN.

## Setting the Background

The CLOUDS filter will be used to create the sky for the sketch.

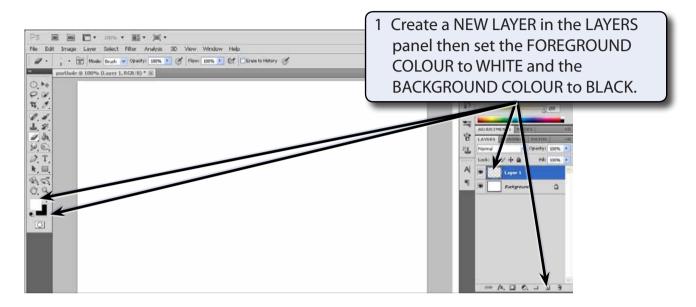

- 2 Display the FILTER menu, highlight RENDER and select CLOUDS to fill the layer with black and white clouds.
- 3 The clouds can be coloured to make them look more natural. Display the IMAGE menu, highlight ADJUSTMENTS and select HUE/SATURATION.

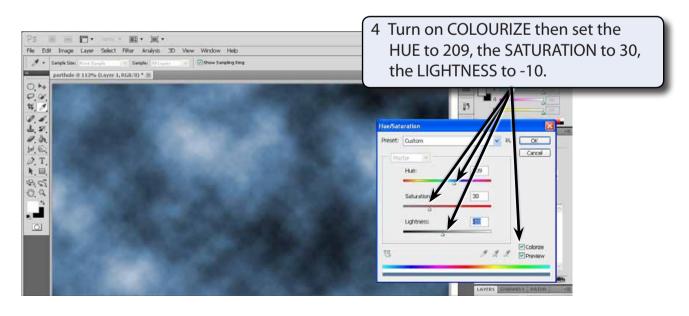

5 Select OK to colourise the clouds.

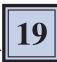

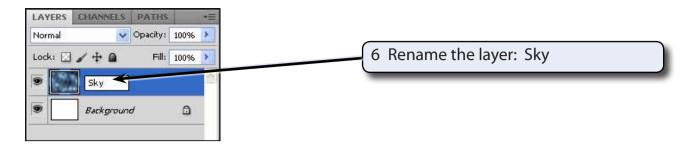

## **Creating the Ocean**

The ocean can be created by combining the CLOUDS and BAS RELIEF filters.

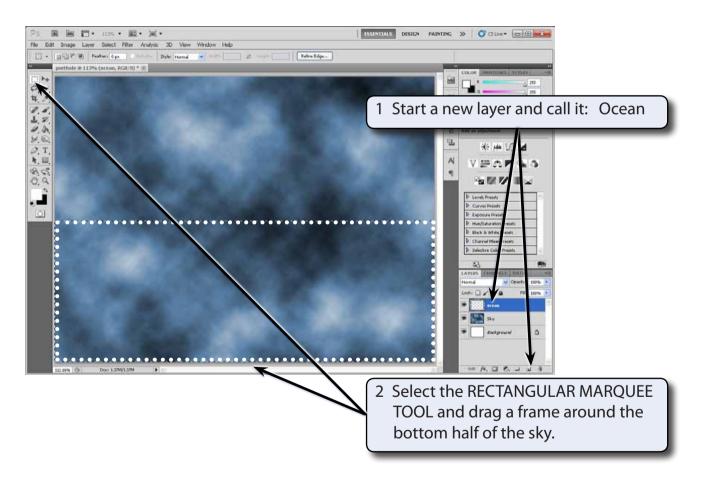

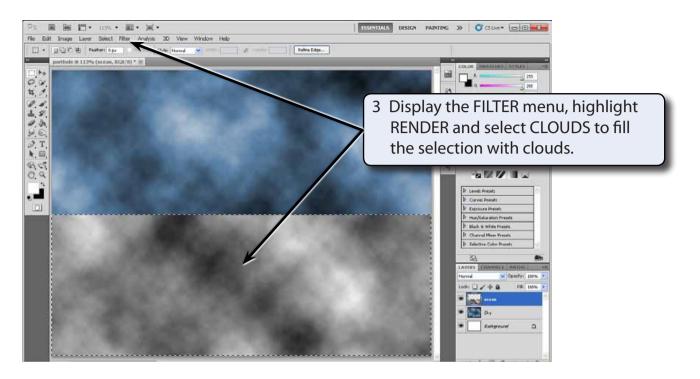

4 Display the FILTER menu again, highlight SKETCH and select BAS RELIEF.

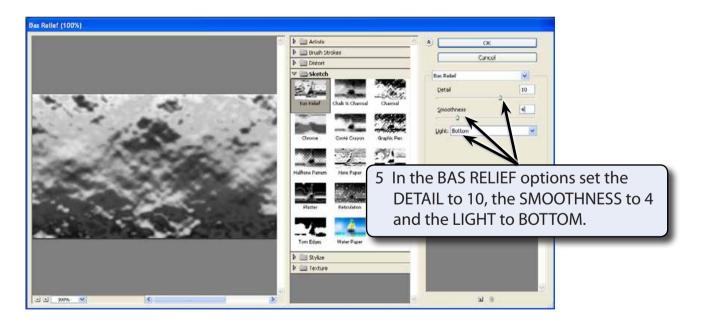

- 6 Select OK to set the filter.
- 7 The colour of the ocean needs to be adjusted. Display the IMAGE menu, highlight ADJUSTMENTS and select HUE/SATURATION.